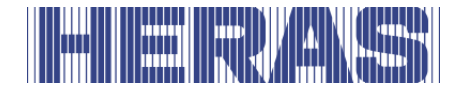

# **Installation manual**

## Heras Cloud Unit on B700

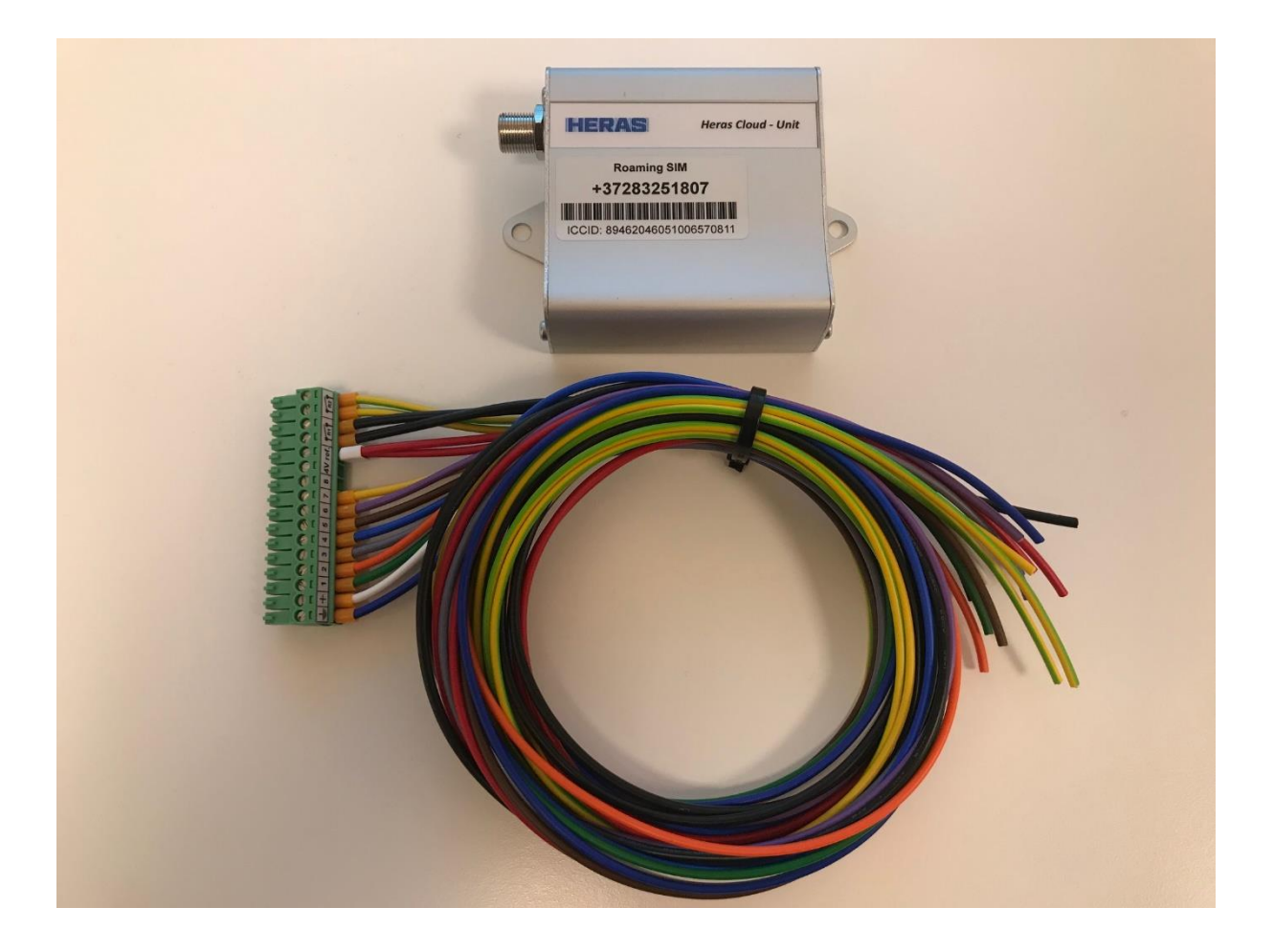

**Read this installation manual before connecting the Heras Cloud Unit to the B700! Act according to the manual and keep it in a safe place.**

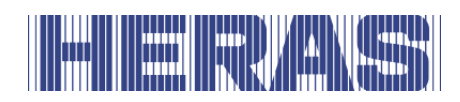

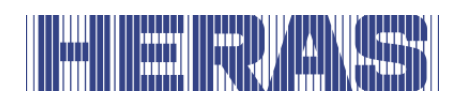

## **CONTENTS**

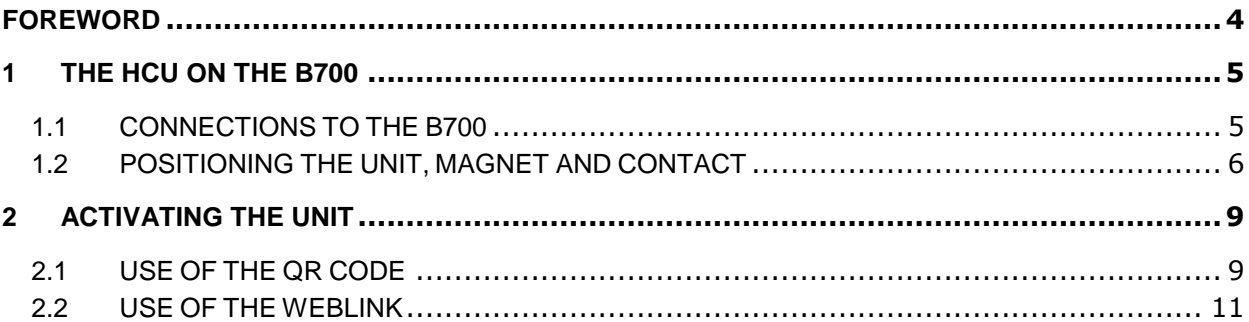

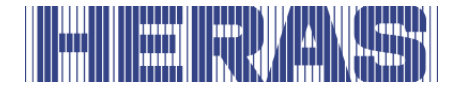

## <span id="page-3-0"></span>**FOREWORD**

With this installation guide you can correctly commission and configure the Heras Cloud Unit. To ensure that the user receives the correct information via the Heras Cloud Portal, it is mandatory to follow these instructions.

#### **Read this installation manual carefully before using the turnstile and the Heras Cloud Unit.**

Save the installation manual so that you can consult it if necessary.

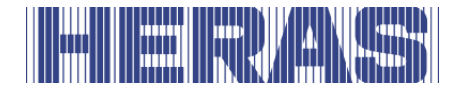

## <span id="page-4-0"></span>**1 THE HCU ON THE B700**

Make sure you make the connections according to the instruction below. Because the Heras Cloud Unit uses a predefined template, it is mandatory to connect it exactly as indicated.

#### <span id="page-4-1"></span>**1.1 CONNECTIONS TO THE B700**

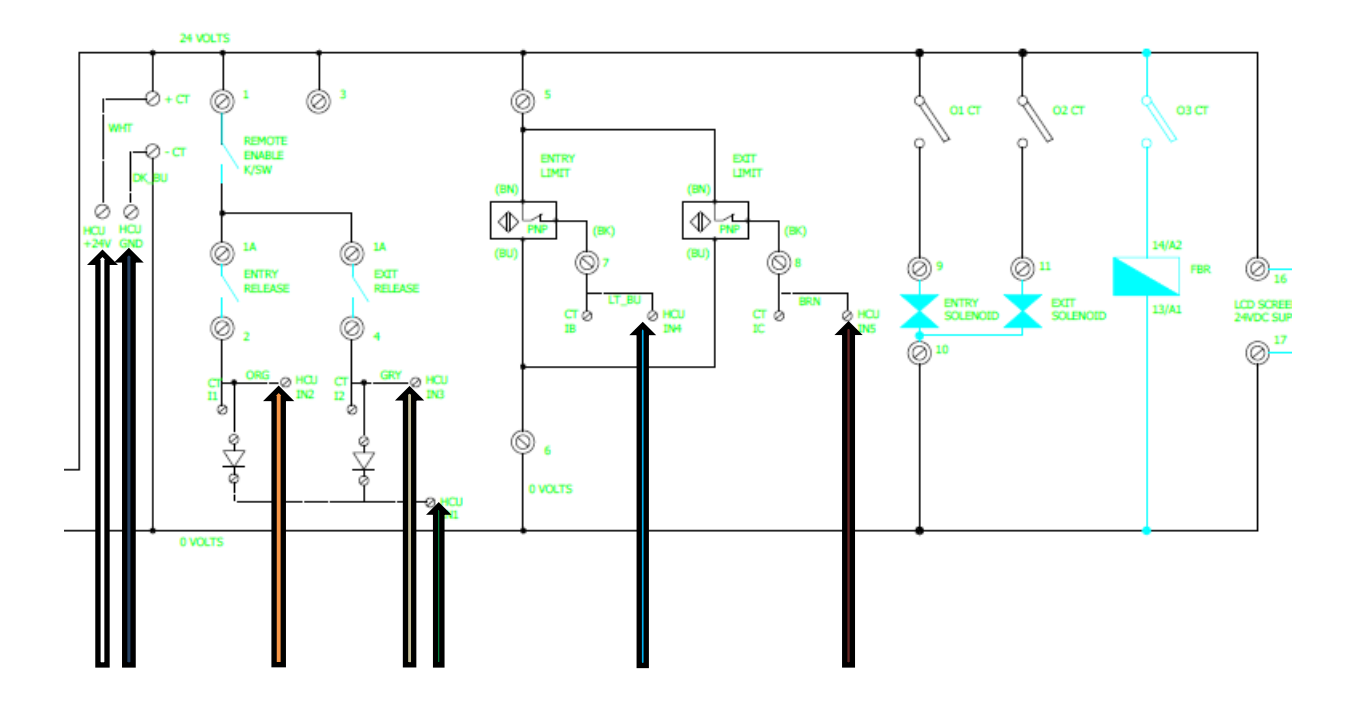

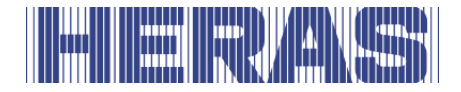

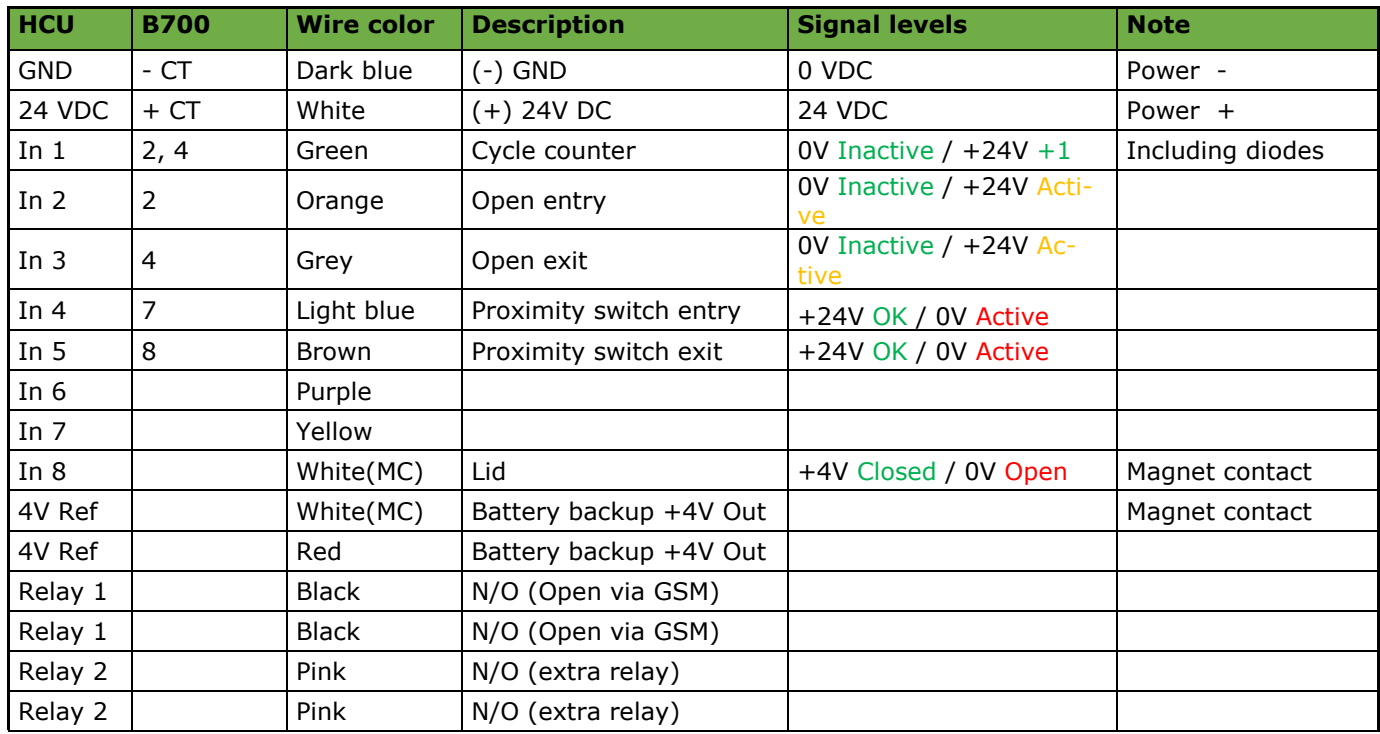

#### <span id="page-5-0"></span>**1.2 POSITIONING THE UNIT, MAGNET AND CONTACT**

The figures below shows how to place the unit, magnet and the contact. Both magnet and contact have a self-adhesive side. Make sure the surface is clean before you stick it in position.

First attach the contact to the cabinet and then determine the exact position of the magnet. This requires a bracket to achieve the correct distance.

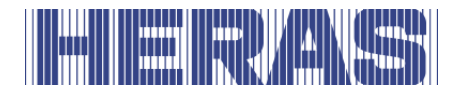

Unit on inside of the cover:

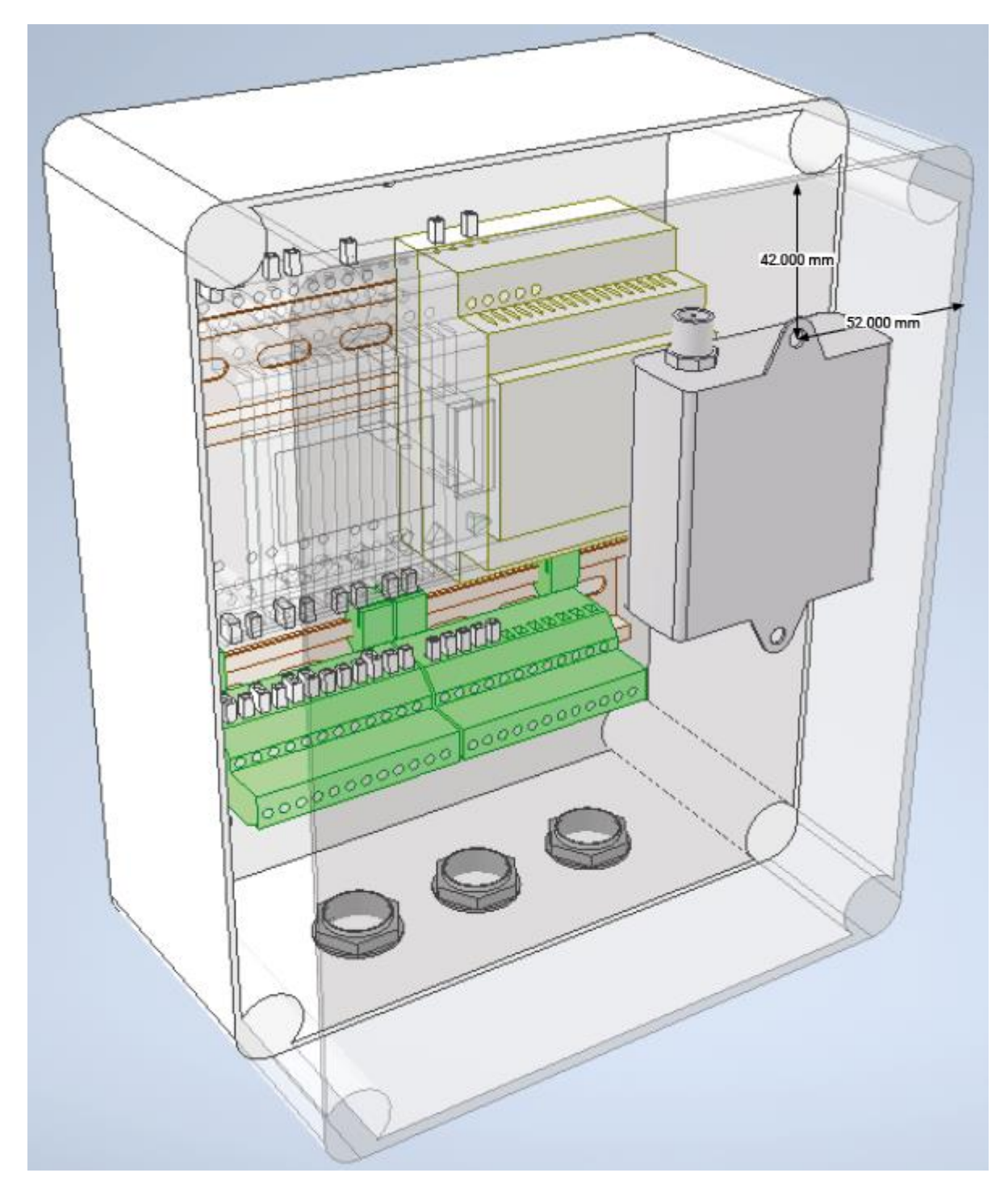

![](_page_7_Picture_0.jpeg)

#### Magnet on lid and case:

![](_page_7_Figure_2.jpeg)

![](_page_8_Picture_0.jpeg)

Ensure that the correct wires are used. Only the loose wires must be used; the others are to be cut off.

![](_page_8_Figure_2.jpeg)

### <span id="page-8-0"></span>**2 ACTIVATING THE UNIT**

#### <span id="page-8-1"></span>**2.1 USE OF THE QR CODE**

The HCU has a sticker with a QR code and information about the phone number and SIM serial number (ICCID) in the device.

Scan the QR code using the camera of your mobile phone. The browser opens a web form in which the telephone number of the HCU is already entered. If the HCU is already activated, you will be redirected to Heras Connect, where you can log in to gain access to the HCU.

Fill in the fields of the form.

![](_page_9_Picture_0.jpeg)

![](_page_9_Picture_56.jpeg)

Phone number: Is automatically filled with the telephone number.

Unit name: Enter **Site name + location + gate description;** this is how the unit will be shown in the Heras Cloud Portal. For example: DPD Leeds main gate or Amazon Manchester barrier 1. This name must be clear to both the customer and us.

Invoice reference: n.a.

![](_page_10_Picture_0.jpeg)

![](_page_10_Picture_90.jpeg)

#### <span id="page-10-0"></span>**2.2 USE OF THE WEBLINK**

The same form can be accessed via https://connect.heras.com/activation

Please note: the telephone number must be entered manually and must contain the telephone number as stated on the HCU (e.g. including  $+46$  or  $+31$  ...)

Contact the office staff to continue testing.

![](_page_11_Picture_0.jpeg)

## **The Community of the Community**

#### Heras B.V. **Hekdam 1 P.O. box 30** 5688 ZG Oirschot

Tel: +31 499 55 12 55 E-mail: infoNL@heras.nl

Local supplier stamp